# SAMSON<br>SATELLITE USB / iOS Broadcast Microphone

# **Owner's Manual**

Copyright 2019, v2 Samson Technologies Corp. 278-B Duffy Ave Hicksville, New York 11801 Phone: 1-800-3-SAMSON (1-800-372-6766) Fax: 631-784-2201 www.samsontech.com

#### **Introduction**

Congratulations on your purchase of the Samson Satellite USB/ iOS Broadcast Microphone. Satellite represents the culmination of Samson's history of building world-class microphones, and position on the leading edge of digital microphone technology. Designed for capturing high-definition audio on your computer, iPhone or iPad, the Satellite offers 24-bit/96kHz audio, three selectable pickups patterns and an innovative fold-back leg design in a portable package. Its 1/8" headphones output allows for zerolatency monitoring, while a silent mute switch further increases the production value of your recording. Whether you're recording your latest song idea, podcast, or streaming live, the Satellite is the simplest and most comprehensive solution for high-quality audio on a Mac, PC, iPhone or iPad. Just plug it in and start creating!

In these pages, you'll find a detailed description of the features of the Satellite, as well as step-by-step instructions for its setup and use. If your microphone was purchased in the United States, you'll also find a registration card enclosed—don't forget to follow the instructions so that you can receive online technical support and so that we can send you updated information about this and other Samson products in the future. Also, be sure to check out our website www.samsontech.com for complete information about our full product line.

We recommend you keep the following records for reference, as well as a copy of your sales receipt:

Serial number:

Date of purchase:

If you have any questions or comments regarding the Satellite or any other products from Samson, do no hesitate to contact us at **support@samsontech.com**.

With proper care, your Satellite will operate trouble-free for many years. Should your Satellite ever require servicing, a Return Authorization (RA) number must be obtained before shipping your unit to Samson. Without this number, the unit will not be accepted. Please visit **www.samsontech.com/ra** for an RA number prior to shipping your unit. Please retain the original packing materials and, if possible, return the unit in its original carton. If your Satellite was purchased outside of the United States, contact your local distributor for warranty details and service information.

 $\overline{\phantom{a}}$ 

 $\overline{\phantom{a}}$ 

# **Satellite Callouts**

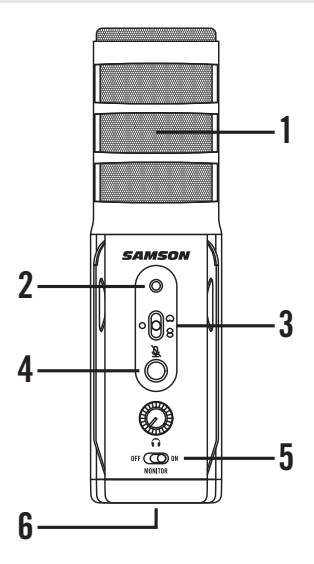

- **1. Capsule –** Dual condenser capsule with 16mm diaphragms.
- **2. Status Indicator –** The three color Power/Clip/Mute LED lights green to indicate power, flashes red when the input signal is clipping, and lights amber when the microphone is muted.
- **3. Pattern Switch –** Select from one of the three pick-up patterns: Omnidirectional, Unidirectional (Cardioid), Bidirectional (Figure-8).
- **4. Mute Button –** Mutes the output of the microphone to the computer and headphone output. The Status Indicator will illuminate amber when the microphone is muted.
- **5. Headphone Volume –** Control to adjust the overall volume of the 1/8" Headphone output.
- **6. Direct MONITOR ON/OFF Switch –** This switch turns the direct monitor on and off. This switch does not affect the audio from the computer.
- **7. Stand Mount –** Standard 5/8" thread mount to attach the Satellite to a microphone stand.

# **Satellite Callouts**

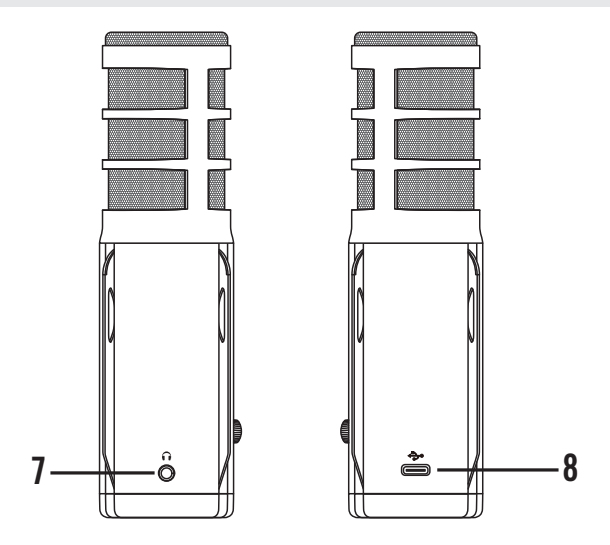

- **7. Headphone Output –** 3.5mm stereo jack for connecting headphones or studio monitors. The headphone output provides a mix of the direct signal (if Direct Monitor is enabled) from the microphone and the audio playback from the computer.
- **8. USB Jack –** Micro USB connector for interfacing with your computer or iOS device. The Satellite can also work with an Android device with applications that accept external audio sources using a host OTG adapter.

### **Quick Start**

1. Unfold the legs of the Satellite, and position the microphone on your desktop. The legs can be adjusted to set the angle of the microphone.

*Note: the microphone can also be mounted to a microphone stand via the standard 5/8" threading on the bottom of the mic body.* 

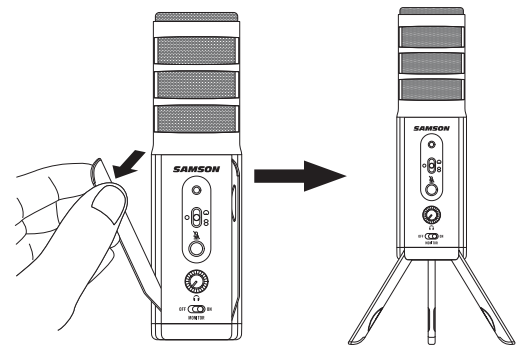

2. Set the Satellite's pattern switch. If you are recording a single person, set the switch to the Cardioid position and be sure to face the front side, with the Samson logo. If recording two people, set the microphone to the Bidirectional position and if recording multiple subjects, set the switch to the Omnidirectional position.

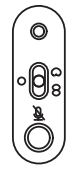

- 3. Connect headphones to the Headphone output located on the rear of the microphone.
- 4. Plug the USB cable into the Satellite and plug the other end of the cable into an available USB port on your computer.

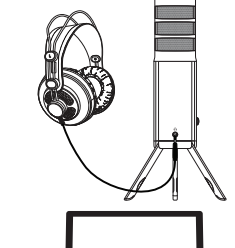

#### **Quick Start**

- 5. Set the Satellite as the input and output audio device by following the steps in the section "Using the Satellite with Apple OSX" or "Using the Satellite with Windows".
- 6. Launch your recording software.
- 7. Turn down the Headphone Volume control on the Satellite and if not already set, select the Satellite as the input and outputs in the software.
- 8. Create a mono audio track.

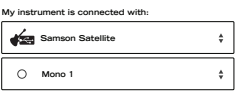

- 9. Arm the tracks for recording.
- 10. Set the level of the Satellite by slowly raising the level of the microphone in your software while singing or playing an instrument into the

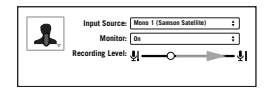

microphone at the performance level. If you see the peak indicator illuminate red, your signal will be distorted. Turn the microphone level control down until it no longer flashes red.

- 11. Set the direct monitor setting by following the steps in the section "Direct Monitor".
- 12. Press the record button and start creating.

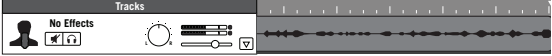

### **Using the Satellite with Apple OSX**

- 1. Connect the Satellite to the computer using the included USB cable.
- 2. Open *System Preferences* from the dock or the main Apple Menu.
- 3. Select the *Sound* preference icon, choose the *Input* tab and select Samson Satellite.
- 4. Set the Satellite as the output device by clicking the *Output* tab and selecting Samson Satellite.
- 5. To set the sample rate, from the *Applications* folder, open the *Utilities* folder and open *Audio MIDI Setup*.
- 6. From the *Window* menu, select *Show Audio Window*.
- 7. Select the Samson Satellite
- 8. From the *Format* dropdown menu, select the desired sample rate and bit depth.

# **Using the Satellite with Windows**

- *1.* From the Start Menu, open the Control Panel and select *Sound*.
- *2.* Under the *Playback* and *Recording* tabs, select the Samson Satellite as the audio device.
- *3.* To adjust the gain of the microphone, click the *Properties* button, and then select the *Levels* tab. You can view the volume level as either a percentage or in dB, by right clicking on the number box.
- *4.* If the microphone LED is lighting red, turn this control down until the LED no longer flashes red.
- *5.* In the *Playback* tab, select the *Level* tab and set the computer's Master Volume to 100%. Use the Headphone Volume knob on the Satellite control the overall output from the headphones or speaker.
- *6.* To adjust the direct monitoring level in the *Playback* tab by moving the fader labeled Microphone.

# **Setting Sample Rate in Windows**

#### **Sample Rate Conflicts**

If you start recording/playback and the microphone's status indicator starts flashing red continuously, this is due to the computer's operating system requesting different sample rates for input and output at the same time. The microphone will still appear to function, but either the input or output will be garbled, so the LED is warning you of this problem.

This problem can happen in Windows 7 or Windows 8, and will happen by default in Windows 10, when playing and recording simultaneously. It happens with DirectSound, WASAPI Shared mode, WaveOut, MME, and other software that uses the Windows Default Format settings.

This will not happen in macOS or iOS, or with Windows software that uses ASIO4ALL, WASAPI Exclusive mode, WDM, or other software that sets the sample rates on its own.

#### **To change the default sample rates in Windows 10**

1. In the Windows Search bar, type "sound", and then select **Sound settings**

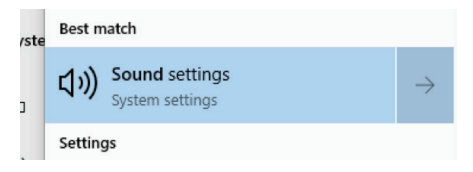

2. Make sure the Samson device is selected in the drop-down menu and click **Device Properties**

#### Output

Choose your output device

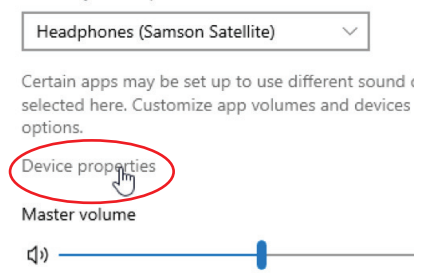

### **Setting Sample Rate in Windows**

3. Scroll down and click **Additional device properties**

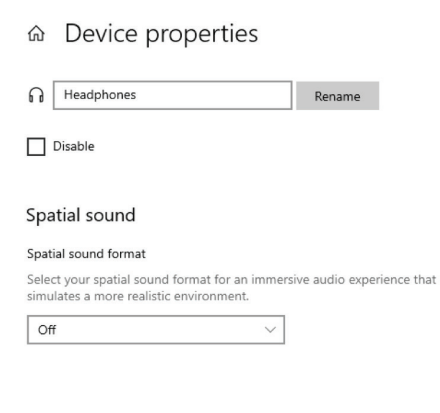

#### **Related Settings**

Additional device properties

4. Click the **Advanced** tab

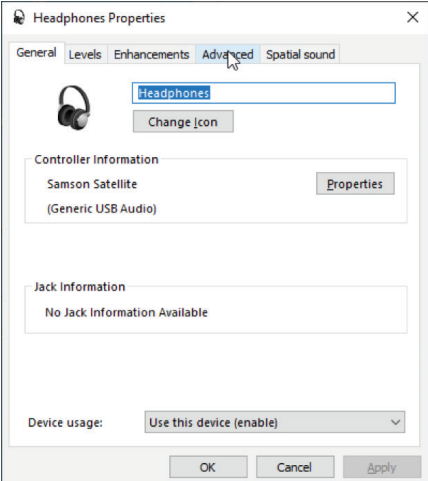

### **Setting Sample Rate in Windows**

5.Select a bit depth and sample rate from the drop-down menu

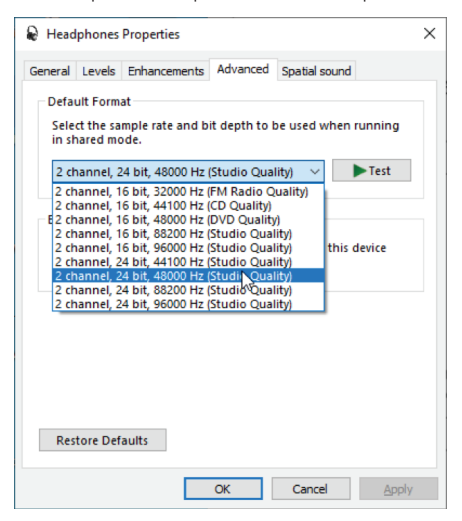

- 6. Press **OK** until you are back to the Sound properties window
- 7. Do steps 2 through 5 again, but this time for the Input device, and make sure the sample rates are the same for both input and output

Input

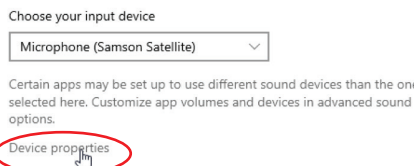

#### **Sample rates must be the same**

Only the sample rate (Hz) needs to match. The bit depth can be different if needed. For example, these settings are compatible:

Output: 2 channel, 16 bit, 48000 Hz Input: 1 channel, 24 bit, 48000 Hz

These settings are not compatible:

Output: 2 channel, 24 bit, 48000 Hz

Input: 1 channel, 24 bit, 44100 Hz

#### **Connecting to an iPhone or iPad**

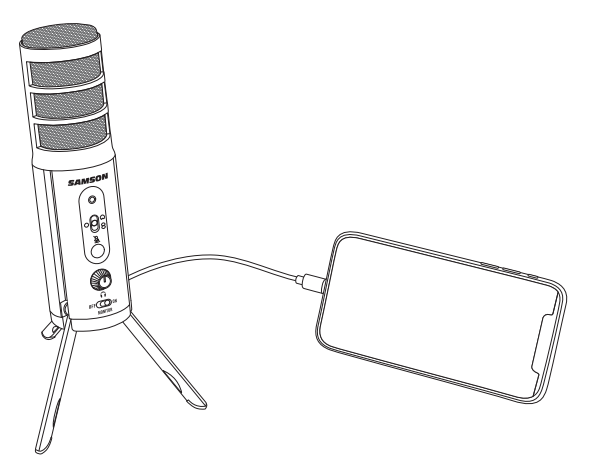

- 1. Connect the Satellite to an iPhone or iPad using the included USB to Lightning cable.
- 2. The Satellite will receive power from the mobile device and the status indicator will light green.
- 3. Open an application that supports external audio devices and start creating.

*Note: It is recommended to put your iOS device in Do Not Disturb mode or Airplane mode to eliminate the video or audio recording from being interrupted by a phone call. Leave Airplane Mode off to keep geolocation information tagged to your files.* 

#### **Direct Monitor**

The Satellite has a simple, yet sophisticated direct monitor system, which provides zero latency monitoring of audio captured by the microphone.

#### **What is Latency, and what is Zero Latency?**

Latency is the delay time between record and playback that is inherent to computer software when recording and monitoring simultaneously. Simply stated, when recording, the computer software needs to recognize the input signal, crunch a bunch of numbers and then send the signal through to the output. Depending on several factors like the speed of your computer, the amount of tracks you've recorded, and whether or not you're using the effects in the software, this can take a few to several milliseconds. Even a delay of several milliseconds can sometimes make it hard for a musician to play on time or may be distracting when recording. To solve this problem, the Satellite lets you monitor the microphone signal directly on the headphones without making the round-trip in and out of the computer. As a result you hear the input with no latency.

#### **MONITOR ON/OFF Switch**

To enable the Direct Monitor, set the MONITOR switch to the ON position. If you plan to use direct monitoring on the Satellite, disable software monitoring for the armed (input) tracks.

You may want to turn the Direct Monitor switch off when listening back to your audio during a mixing session, or if you want to only hear the captured audio after it has gone through your computer software effects. To turn the Direct Monitor off, move the MONITOR switch on the front of the Satellite to the OFF position, you will hear only the playback from your computer software, with no input signal.

#### **About Polar Patterns**

An important characteristic of any microphone is its directionality or polar pattern. The Satellite feature dual 16mm capsules, allowing for a choice of three distinct polar patterns: omnidirectional, unidirectional (cardioid), and bidirectional (figure-8). The microphone pattern can be selected using the three-position slide switch on the front of the microphone. Each pattern has distinct pick-up characteristics with respect to the sensitivity and frequency response to sounds arriving from different directions. The following section discusses some of the features of each pattern, to help you choose the best setting for your application.

**Omnidirectional** - The omnidirectional setting reproduces sound from all directions. (including off-axis), with an even frequency response, which makes it resistant to the phenomenon known as proximity effect. It captures a greater amount of ambient sound than the other settings, and thus will include more of the room sound than when using a directional setting. The omnidirectional

setting is great for recording ensemble performances including group vocals, brass, woodwind, and other instruments with the artists facing each other in a circle around the microphone.

**Unidirectional (Cardioid)** - The cardioid pickup pattern is the most widely used for studio and live miking applications. It captures sound in front of the microphone and rejects sound from the sides and back, which allows for better separation of instruments in the studio, and picks up more of the instrument sound in relation to the sound of the room. The separation

also allows for more control and more gain before feedback in live sound reinforcement situations.

**Bidirectional (Figure-8)** - This setting captures sound directly in front and back of the microphone while rejecting sound on the left and right sides, and has minimal off-axis frequency response deterioration. It is very useful in a variety of stereo microphone techniques. The figure-8 pattern can be used to simultaneously capture two instruments or vocalists by

positioning the microphone directly between them, so one is addressing the front of the microphone and the other the rear.

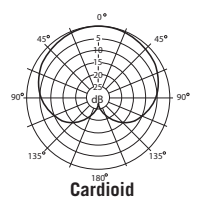

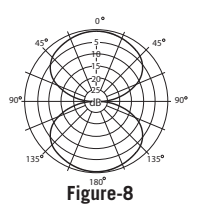

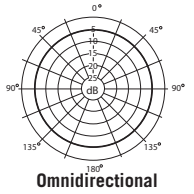

### **Specifications**

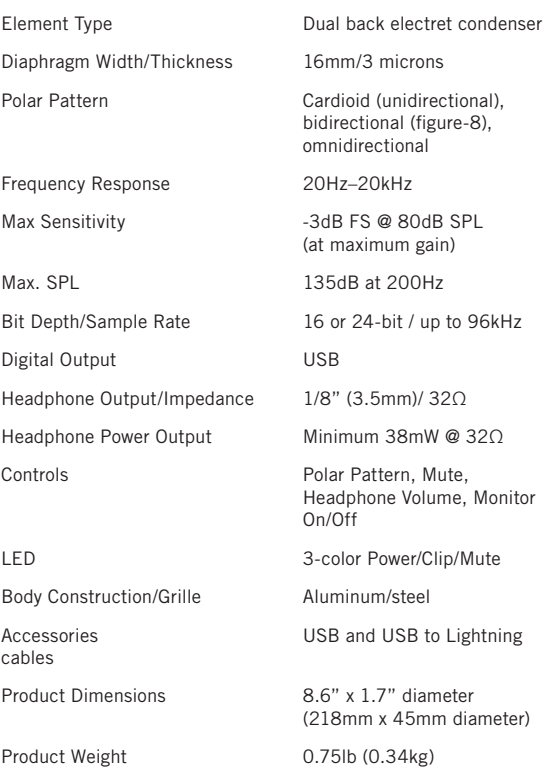

*At Samson, we are continually improving our products, therefore specifications and images are subject to change without notice.*

### **Important Safety Information**

#### **FCC Notice**

- 1. This device complies with Part 15 of the FCC Rules. Operation is subject to the following two conditions:
	- (1) This device may not cause harmful interference.
	- (2) This device must accept any interference received, including interference that may cause undesired operation.
- 2. Changes or modifications not expressly approved by the party responsible for compliance could void the user's authority to operate the equipment.

Note: This equipment has been tested and found to comply with the limits for a Class B digital device, pursuant to Part 15 of the FCC rules. These limits are designed to provide reasonable protection against harmful interference in a residential installation. This equipment generates, uses and can radiate radio frequency energy and, if not installed and used in accordance with the instructions, may cause harmful interference to radio communications. However, there is no guarantee that the interference will not occur in a particular installation. If this equipment does cause harmful interference to radio or television reception, which can be determined by turning the equipment off and on, the user is encouraged to try to correct the interference by one or more of the following measures:

- Reorient or relocate the receiving antenna.
- Increase the separation between the equipment and receiver.
- Connect the equipment into an outlet on a circuit different from that of the receiver.
- Consult the dealer or an experienced radio/TV technician for help

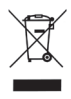

If you want to dispose this product, do not mix it with general household waste. There is a separate collection system for used electronic products in accordance with legislation that requires proper treatment, recovery and recycling.

Private household in the 28 member states of the EU, in Switzerland and Norway may return their used electronic products free of charge to designated collection facilities or to a retailer (if you purchase a similar new one).

For Countries not mentioned above, please contact your local authorities for a correct method of disposal.

By doing so you will ensure that your disposed product undergoes the necessary treatment, recovery and recycling and thus prevent potential negative effects on the environment and human health.

#### **Owner's Manual 17**

#### **Important Safety Information**

WARNING: Listening to music at high volume levels and for extended durations can damage one's hearing. In order to reduce the risk of damage to hearing, one should lower the volume to a safe, comfortable level, and reduce the amount of time listening at high levels.

Please use the following guidelines established by the Occupational Safety Health Administration (OSHA) on maximum time exposure to sound pressure levels before hearing damage occurs.

- 90 dB SPL at 8 hours
- 95 dB SPL at 4 hours
- 100 dB SPL at 2 hours
- 105 dB SPL at 1 hour
- 110 dB SPL at 1/2 hour
- 115 dB SPL at 15 minutes
- *120 dB SPL avoid or damage may occur*

#### **Declaration**

Made for iPhone X, iPhone 8 Plus, iPhone 8, iPhone 7 Plus, iPhone 7, iPhone SE, iPhone 6s Plus, iPhone 6s, iPhone 6 Plus, iPhone 6, iPhone 5s, iPad Pro 10.5-inch, iPad Pro 12.9-inch (2nd generation), iPad Pro 9.7-inch, iPad Pro 12.9-inch (1st generation), iPad mini 4, iPad Air 2, iPad mini 3, iPad Air, iPad mini 2, iPad (6th generation), iPad (5th generation), iPod touch (6th generation).

Use of the Made for Apple badges means that an accessory has been designed to connect specifically to the Apple product(s) identified in the badge, and has been certified by the developer to meet Apple performance standards. Apple is not responsible for the operation of this device or its compliance with safety and regulatory standards. Please note that the use of this accessory with an Apple product may affect wireless performance. iPad, iPad Air, iPad Pro, iPhone, and Lightning are trademarks of Apple Inc., registered in the U.S. and other countries. The trademark "iPhone" is used in Japan with a license from Aiphone K.K.

All other trademarks are the property of their respective owners

#### **HAVING TROUBLE WITH YOUR GO MIC MOBILE?**

**WE CAN HELP!**

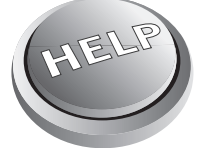

**CONTACT OUR SUPPORT TEAM: support@samsontech.com Our experts can help you resolve any issues.**

Follow us:

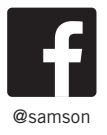

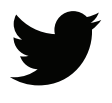

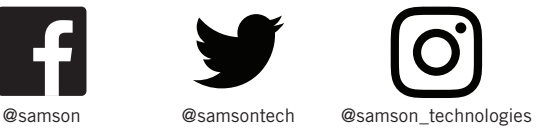

Samson Technologies Corp. 278-B Duffy Ave Hicksville, New York 11801 Phone: 1-800-3-SAMSON (1-800-372-6766) www.samsontech.com